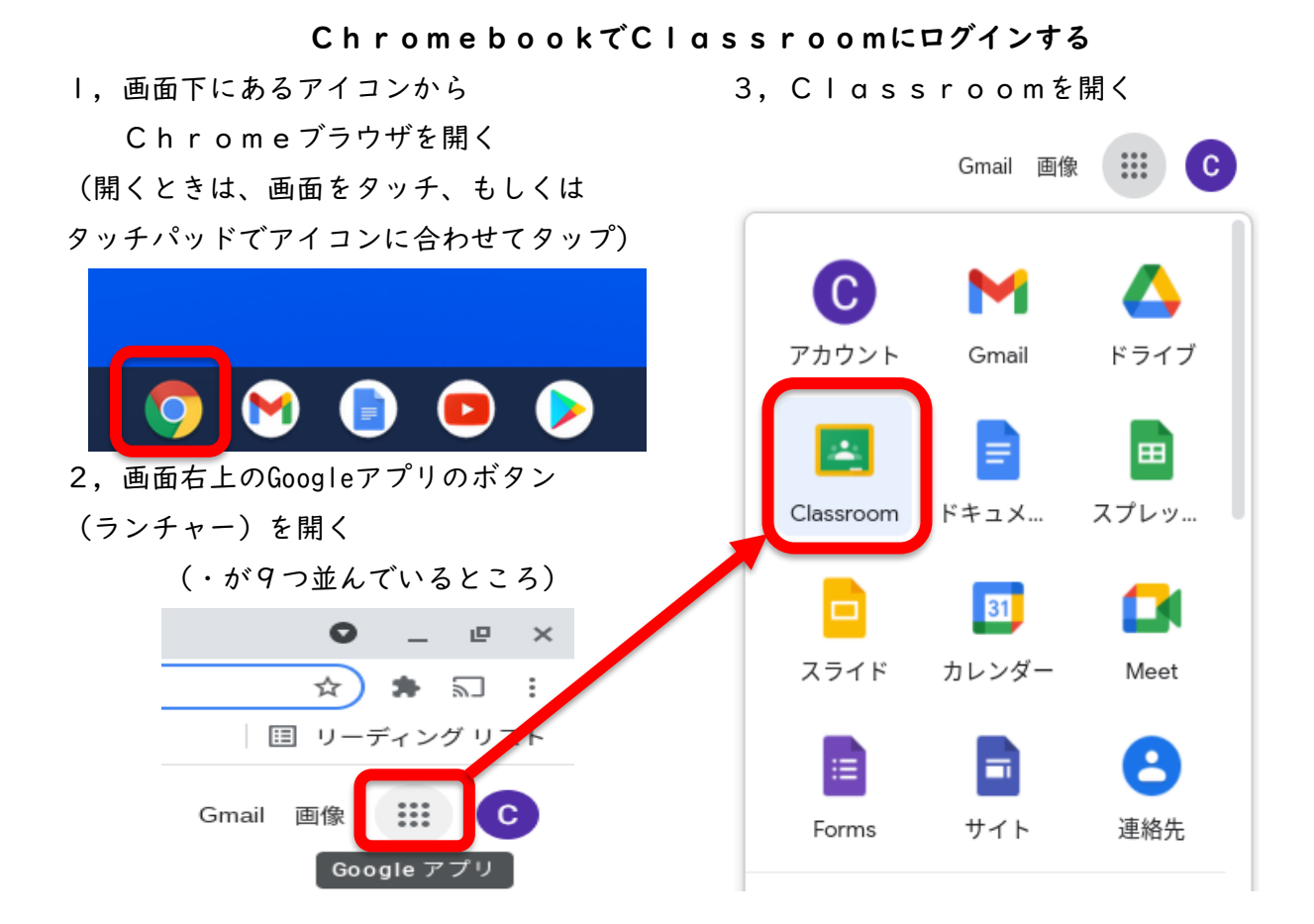

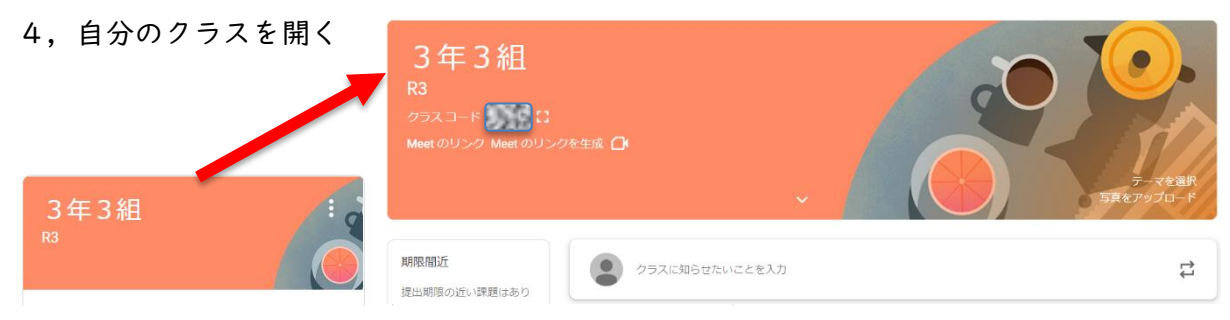

Classroomが開けたら、クラスにある「ご家庭でのオンライン接続状況の報告について」

(オンライン接続アンケート)に保護者の方と回答して、送信しよう。

※開いてすぐに入力するキーワードは、配布された同名のプリントに記載されています。

9月2日から、毎朝「健康観察票」に回答して送信しよう。登校日は遅刻しない時間までに! それと合わせて紙の健康観察票も記入と登校日での持参を忘れずに!

また、Classroomにログインしたときは、「学習課題」がでていないか確認しよう。

(ストリームに新着情報が出ます。また、各教科のクラスから招待があるかもしれません)

※オンライン接続がうまくいかなかった場合は、健康観察票も 課題もプリント等で対応するので安心してください。

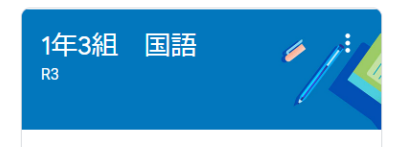

## ご家庭のパソコン、タブレット等によるClassroomへの接続方法 一応の紹介です。うまくいかない場合はオンラインにこだわらず、プリント等で対応をお願いします ◎WebページからClassroomにログインする方法(パソコン向け)

1,Googleの検索サイト(<https://www.google.com/>)を開く

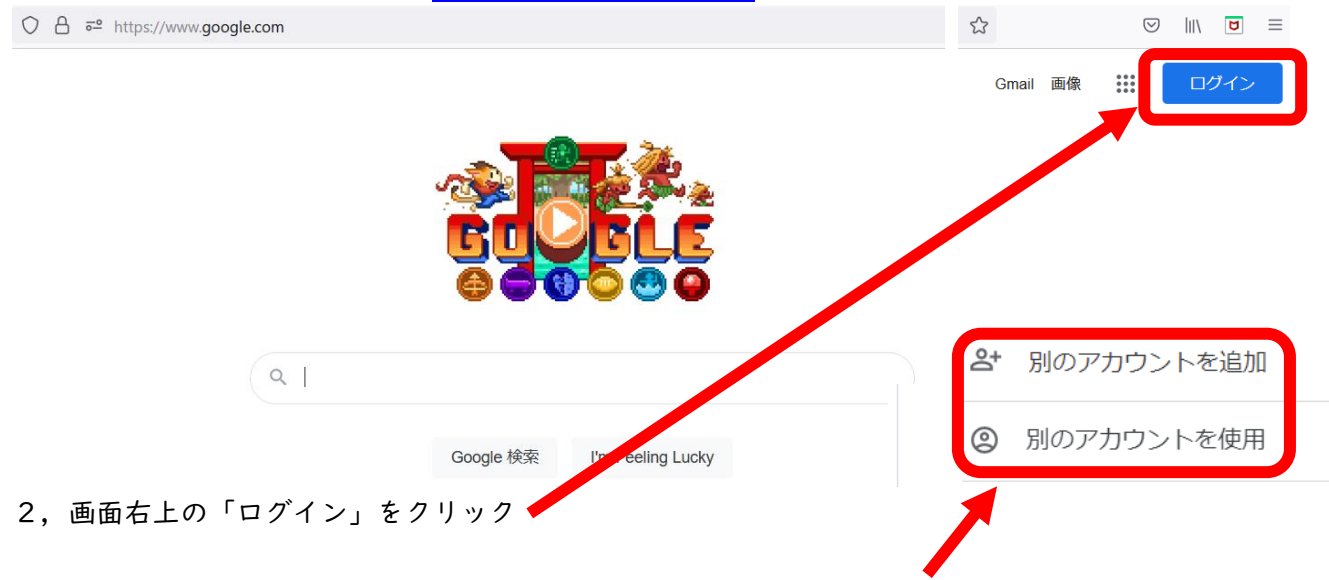

- ※個人のGoogleアカウントに自動的にログインしている人は「別のアカウントを追加」をクリック 「別のアカウントを使用」が出てくる人もいます
- 3,「メールアドレスまたは電話番号」の空欄に、中学校から配布されたGoogleアカウントを入力す る
	- 例)[y12345678@edu.city.yokohama.jp](mailto:y12345678@edu.city.yokohama.jp) 入力後は「次へ」をクリック
- 4,「パスワードを入力」の空欄に、先ほど入力したGoogleアカウントに対応したパスワードを入力 例)a1234567 入力後は「次へ」をクリック

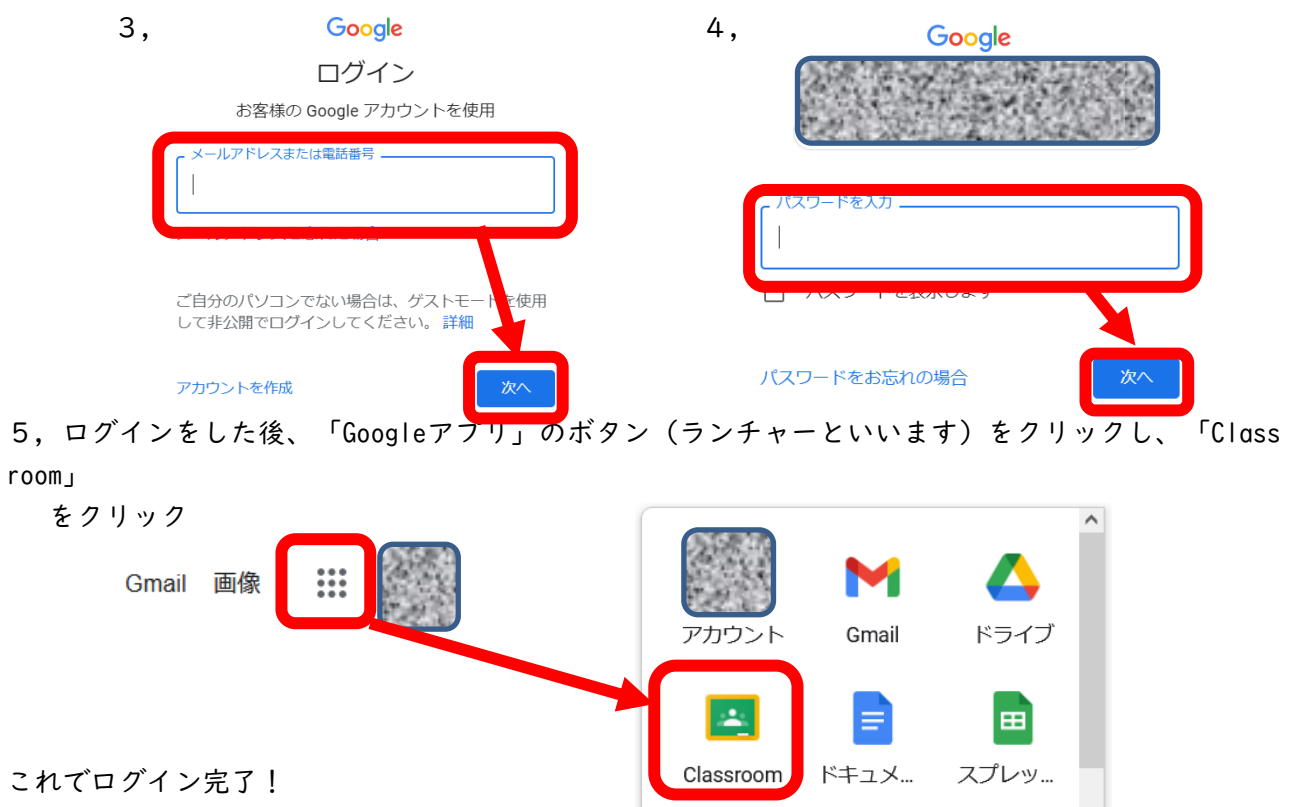

◎アプリをダウンロードしてClassroomにログインする方法

(タブレット・スマホ向け)

- ※GoogleドライブやGoogleMeetなどを使用する場合も、それぞれのアプリのダウンロードが必要な 場合があります
- 1, GooglePlayストア (アンドロイド端末) またはAppStore (iPhoneなど)から 「Google Classroom」を検索し、インストールする

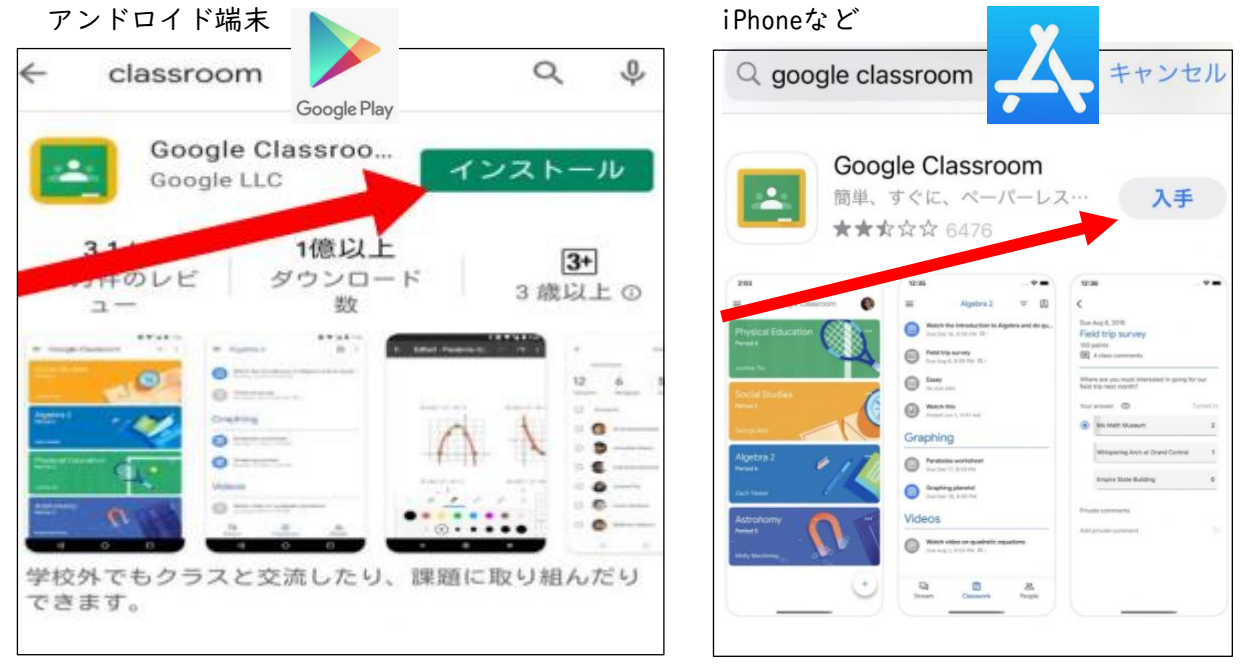

※アンドロイド端末はインストールが完了したら「開く」をタッチして、「使用する」をタッチ

2,中学校から配布されたGoogleアカウントを入力する

- 例)[y12345678@edu.city.yokohama.jp](mailto:y12345678@edu.city.yokohama.jp)
- 3,先ほど入力したGoogleアカウントに対応したパスワードを入力し、アカウントを登録する
- 例)a1234567
- ※アンドロイド端末は、もう一度アカウントの選択画面で、今登録した学校配布のGoogleアカウント を選択して「使用する」

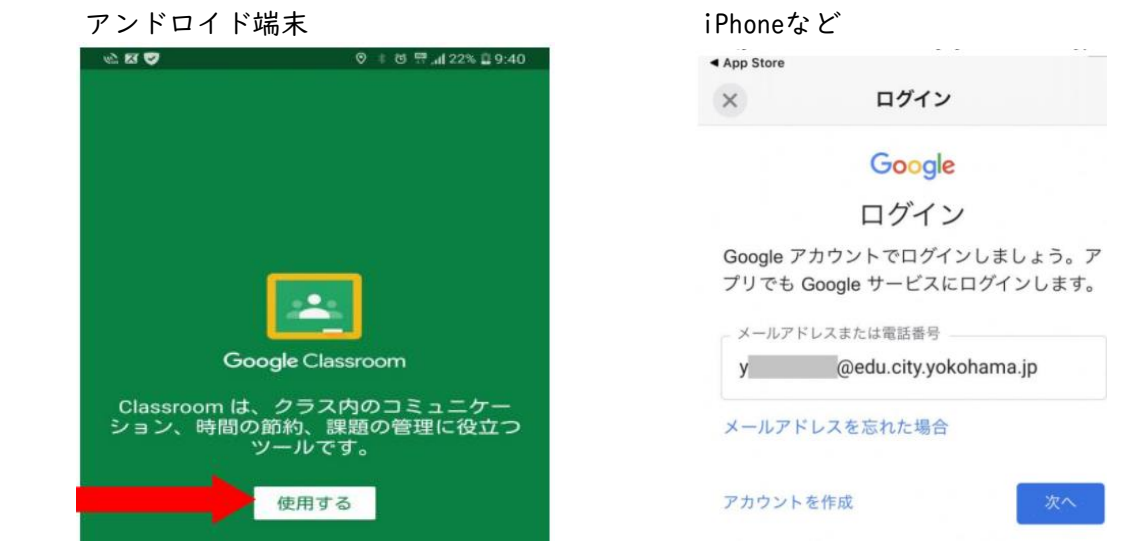

これでアプリからのログインができるようになりますが、Classroomに添付されたファイル などを開こうとすると、他のアプリのダウンロードを要求されることがあります。 設定がうまくいかないときは、プリント提出等での対応をお願いします。